# **Collect an Admin-Tech in an SD-WAN Environment and Upload It to a TAC Case**

# **Contents**

**Introduction Prerequisites Requirements** Components Used Generate Admin-Tech Scenario 1. From vManage for Device Online Scenario 2. From the CLI for Device Unreachable from vManage Scenario 3. From the CLI for cEdge Additional Notes Transfer Admin-Tech Directly into a Cisco SR **Prerequisites** Retrieve the Upload Token for an SR Use SCM to Get the Token Upload Admin-Tech to an SR Verify the Case Attachment

# **Introduction**

This document describes how to initiate an admin-tech in an Software-Defined Wide Area Network (SD-WAN) environment. This is intended to help to capture information for the Technical Assistance Center (TAC) in order to assist it to troubleshoot an issue. It helps to capture the admintech in the problem state. It covers the usage of the vManage GUI and CLI, Edge device CLI, and the upload of the admin-tech directly into the Cisco TAC case with the use of the token mechanism.

# **Prerequisites**

### **Requirements**

Cisco recommends that you have knowledge of Cisco SD-WAN.

### **Components Used**

The information in this document is based on Cisco vManage.

The information in this document was created from the devices in a specific lab environment. All of the devices used in this document started with a cleared (default) configuration. If your network is live, ensure that you understand the potential impact of any command.

# **Generate Admin-Tech**

### **Scenario 1. From vManage for Device Online**

Step 1. Log in to vManage.

Step 2. Navigate to **Tools > Operational Commands**.

**Note:** Admin-Tech is generated by a user that has **netadmin** rights or with a custom **usergroup** user that has write access to **Tools**.

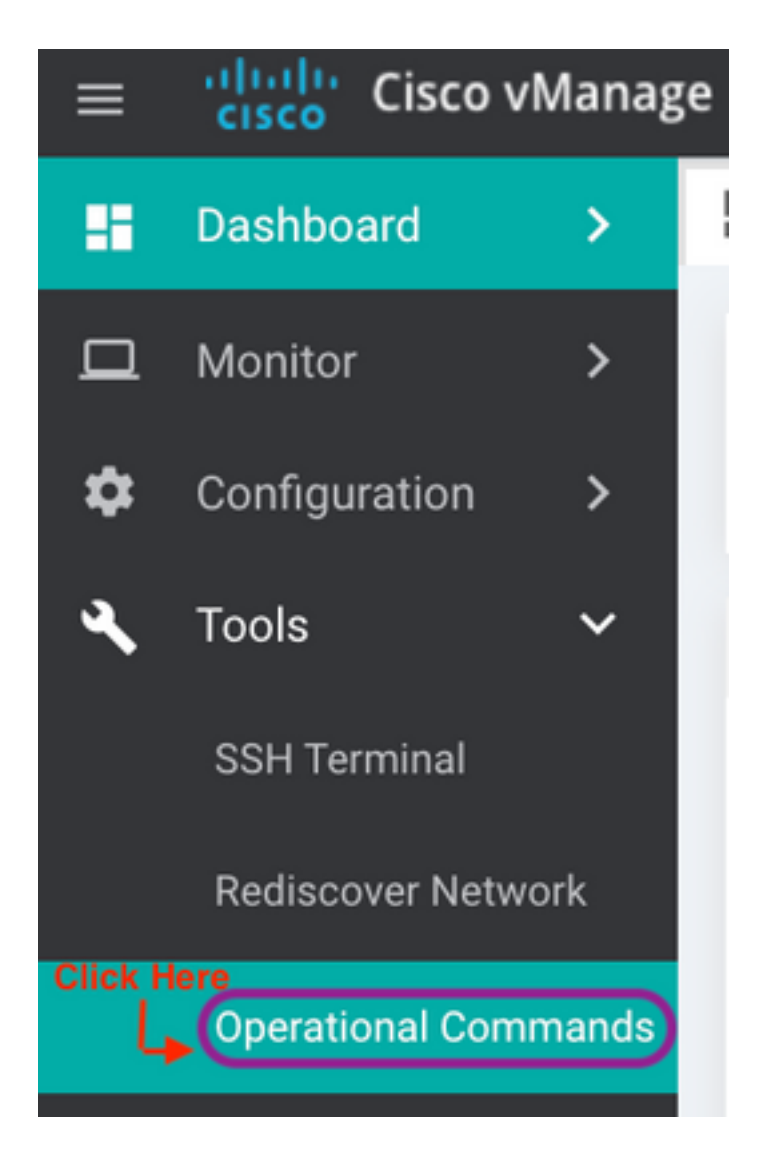

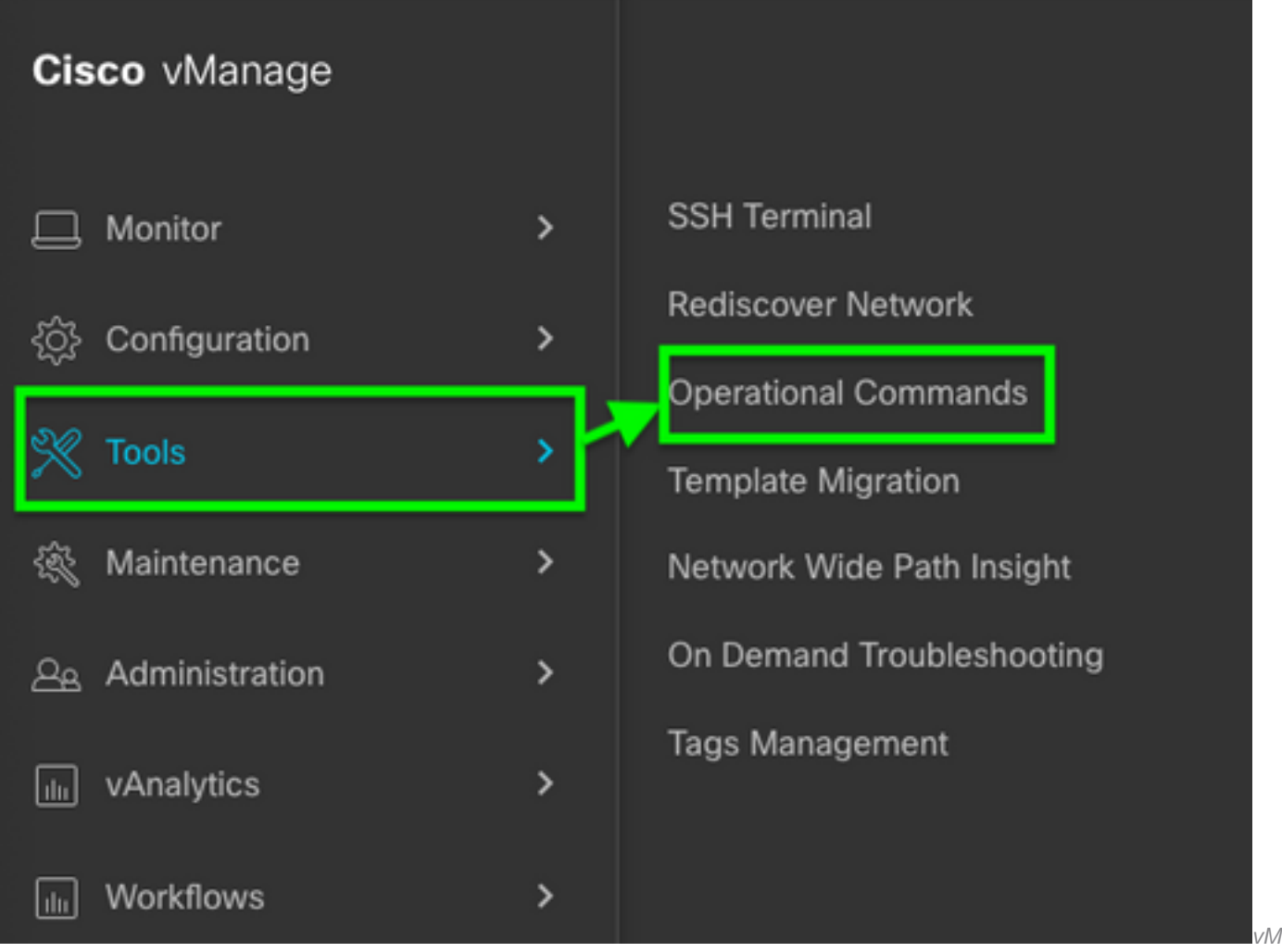

anage 20.7.x and later

Step 3. Click the **...** (three dots) for the device for which admin-tech needs to be generated (Step A).

Step 4. Click **Admin Tech** (Step B) as shown in the image.

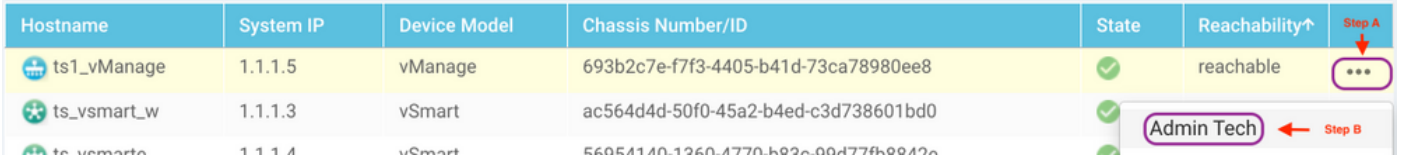

Step 5. Check the relevant check boxes, as shown in the image.

**Note:** If the device has crashed, choose the **Core** option as shown. The core files, once collected via admin-tech, can be removed from the device in question. If it is not a crash, **Logs** and **Tech** are the minimum that need to be selected in order to generate an admin-tech.

Step 6. Click **Generate**.

**Note:** Close the pop-up window since it takes a while to generate an **admin-tech**. Thd duration depends upon the log size of each device.

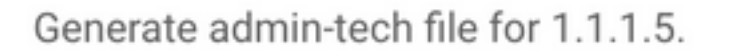

This process may take several minutes. After you click Generate, you cannot interrupt the process even if you close this window.

For each device, you can generate only one admin-tech file at a time.

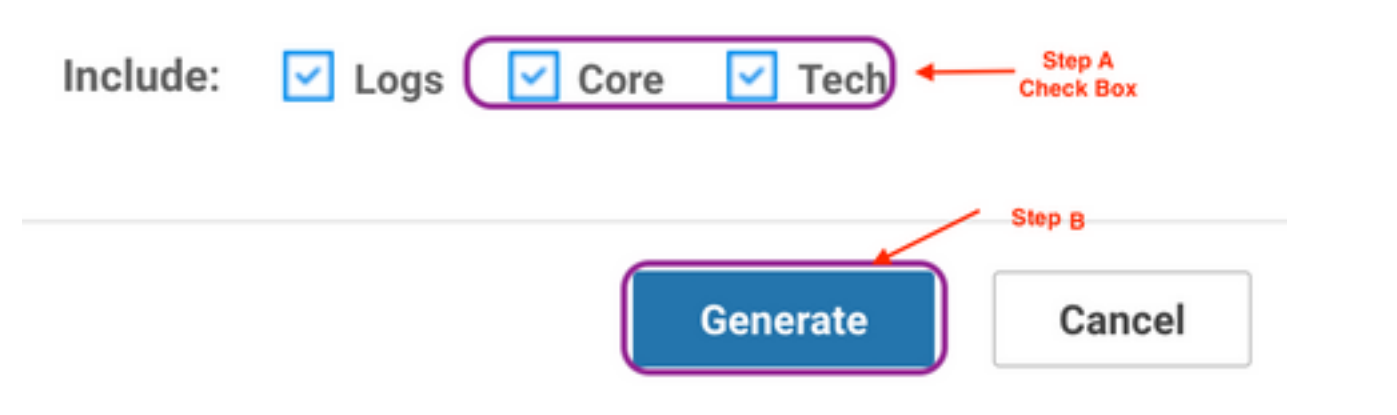

Step 7. Click **Show Admin Tech List** as shown in the image.

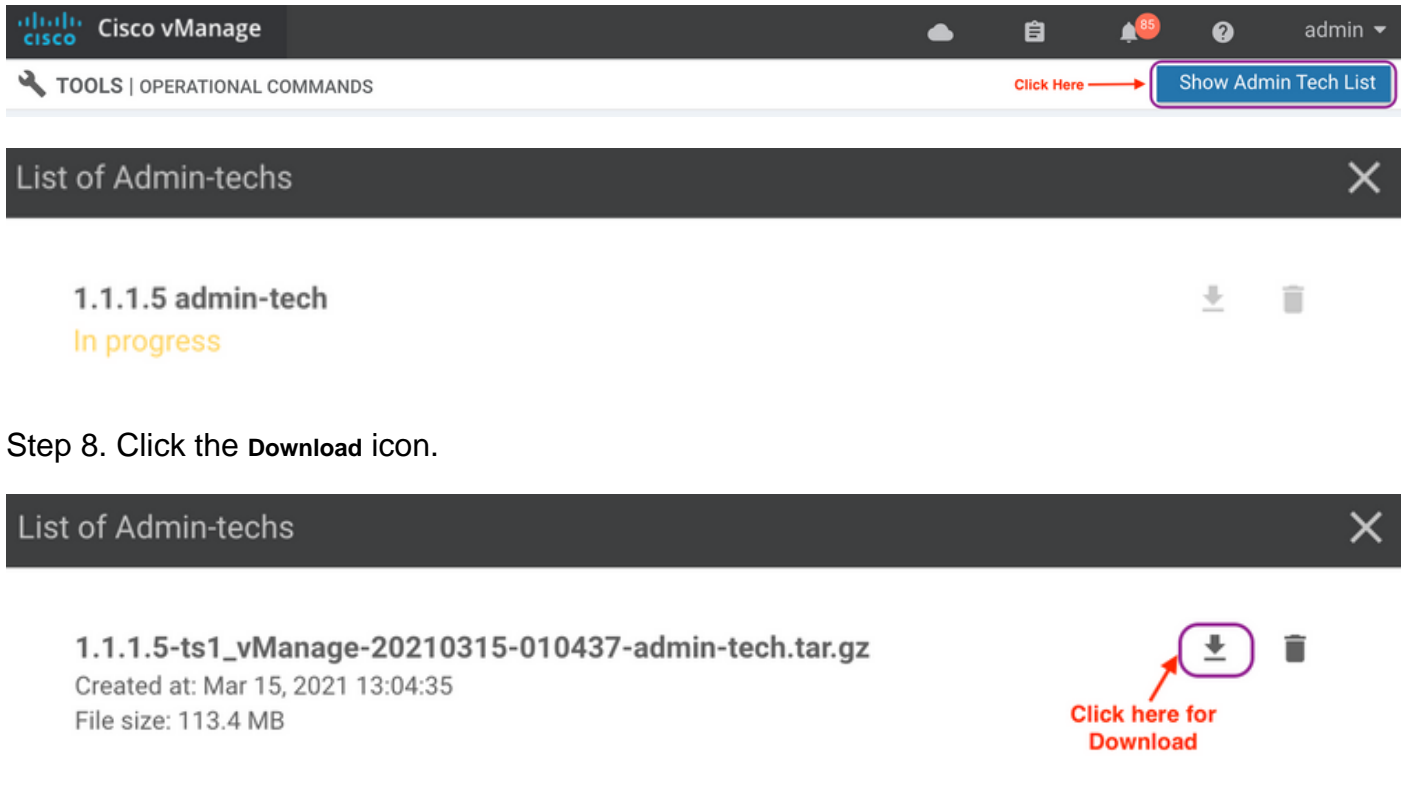

Download it from the local system and upload it to a Service Request (SR).

#### **Scenario 2. From the CLI for Device Unreachable from vManage**

Step 1. Log in to vEdge via Secure Shell (SSH).

**Note**: Admin-tech is generated by a user that has netadmin rights. Enter the **show users** command in the CLI in order to show the group the user belongs to.

Step 2. Enter the **request admin-tech** command as shown in this image.

vEdge# show users SESSION USER CONTEXT FROM PROTO AUTH GROUP **LOGIN TIME** 99466 admin cli XXX.XXX.XXX.184 ssh netadmin log 2021-03-15T21:56:00+00:00 vEdge# vEdge# request admin-tech Requested admin-tech initiated. Created admin-tech file '/home/admin/vEdge-20210315-095709-admin-tech.tar.gz' vEdge#

Step 3. Copy the **admin-tech** from the **/home/admin/<dated-time-admin-tech.tar.gz>** directory.

For example, if the local user is **johndoe**, admin-tech is placed in the **/home/johndoe/** directory. If the **netadmin** group user is authenticated against the RADIUS or TACACS central authentication server, admin-tech is found in the **/home/basic/** directory by default.

**Note**: Windows users use the WINSCP application in order to copy to the local system.

**Note**: Linux users use the **scp** command in order to copy the admin-tech to a reachable system. The command syntax is: **scp /home/admin/ @**

#### **Scenario 3. From the CLI for cEdge**

Step 1. Log in to cEdge via SSH.

**ssh -l <username> <IP-Address>** Step 2. Enter the **request platform software sdwan admin-tech** command.

```
cEdge#request platform software sdwan admin-tech
Requested admin-tech initiated.
Created admin-tech file '/home/vmanage-admin/cEdge-20210315-041941-admin-tech.tar.gz'
IOS filename::
                'bootflash:vmanage-admin/cEdge-20210315-041941-admin-tech.tar.gz'
```
 $cEdge#$ 

Step 3. Copy the admin-tech to TFTP, FTP, SCP to the external server.

An example of SCP from the local system is shown here.

```
MAC@M-L30D ~ % scp <user>@<IP-Address>:bootflash:vmanage-admin/cEdge-20210315-041941-admin-tech.tar.gz.
cEdge-20210315-041941-admin-tech.tar.gz
      31MB 91.0KB/s
                      05:53
100%
Connection to 34.202.195.118 closed by remote host.
MAC@M-L30D ~
```
**Note**: In Release 20.1.x and later, the option to exclude specific files from the admin-tech from the CLI is available.

vEdge:

```
vEdge# request admin-tech ?
Possible completions:
  delete-file-name
                     Delete admin-tech file
                     Include only /var/crash/info.core* and exclude the /var/crash/core* files
  exclude-cores
                     Collect only vdebug logs
  exclude-logs
                     Ignore /var/tech files
  exclude-tech
                     Output modifiers
  <cr>
vEdge#
```

```
cEdge#request platform software sdwan admin-tech?
  delete-file-name
                    request sdwan admin-tech delete-file-name
  exclude-cores
                    request sdwan admin-tech exclude-cores
                    request sdwan admin-tech exclude-logs
  exclude-logs
  exclude-tech
                    request sdwan admin-tech exclude-tech
                    request sdwan admin-tech install
  install
  <cr>
                    <cr>
```
 $cEdge#$ 

## **Transfer Admin-Tech Directly into a Cisco SR**

In order to troubleshoot SD-WAN related issues, upload the admin-tech directly from vManage to a Cisco SR. You can find it hard to download the rather bulky file to your own workstation when you are remote from the controller. After the slow download, you then need to upload the file to the SR, which is again a slow process. This procedure describes how to achieve it via the GUI and CLI on vManage.

#### **Prerequisites**

For the upload to work, the vManage requires connectivity to the public Internet. Cisco cloudhosted vManage controllers have such capability. The user needs to have netadmin privileges to be able to request an admin-tech. You can only transfer one admin-tech into the SR at a time. For the upload to the SR, you need the SR number and an upload token. More information on different ways to upload is explained in [Customer File Uploads to Cisco Technical Assistance Center.](https://www.cisco.com/c/en/us/support/web/tac/tac-customer-file-uploads.html?dtid=osscdc000283#cxduploadtoken) The Customer eXperience Drive (CXD) procedure is used in the example.

### **Retrieve the Upload Token for an SR**

#### **Use SCM to Get the Token**

When an SR is opened, CXD automatically generates an upload token and inserts a note in the SR which contains the token and some details on how to use the service.

In order to retrieve the upload token, complete these steps:

Step 1. Log in to **[SCM](https://mycase.cloudapps.cisco.com/)**.

Step 2. Open the desired case to get the upload token for.

Step 3. Click the **Attachments** tab.

Step 4. Click **Generate Token**. Once the token is generated, it is displayed to the right of the **Generate Token** button.

#### **Notes**:

- The Username is always the SR number. The term "password" and "token" refer to the upload token, which is used as a password when prompted by CXD.

- The note is attached automatically within a few minutes to the SR. If the user cannot find the note, they can contact the SR Owner and the token can be generated manually.

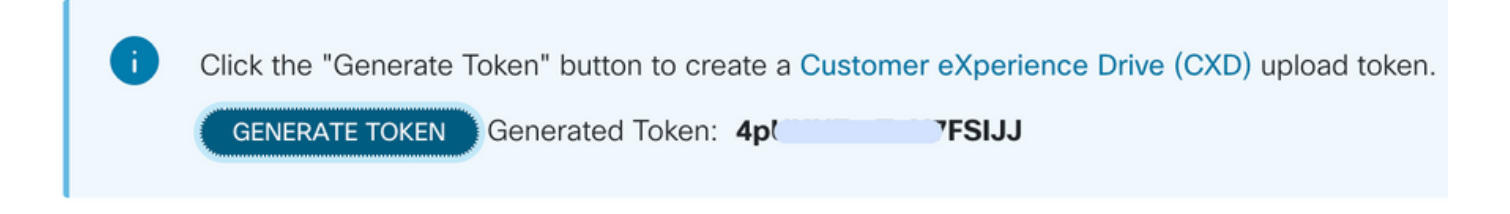

#### **Upload Admin-Tech to an SR**

#### **vManage GUI**

For vManage 20.7.x and later, perform steps 1-7 in **Scenario 1. From vManage for Device Online**.

Once step 7 is complete, and the admin-tech has been generated, click the **cloud** icon, fill in the information (SR Number, Token, and VPN 0 or 512) and click **Upload**.

# **List of Admin-techs**

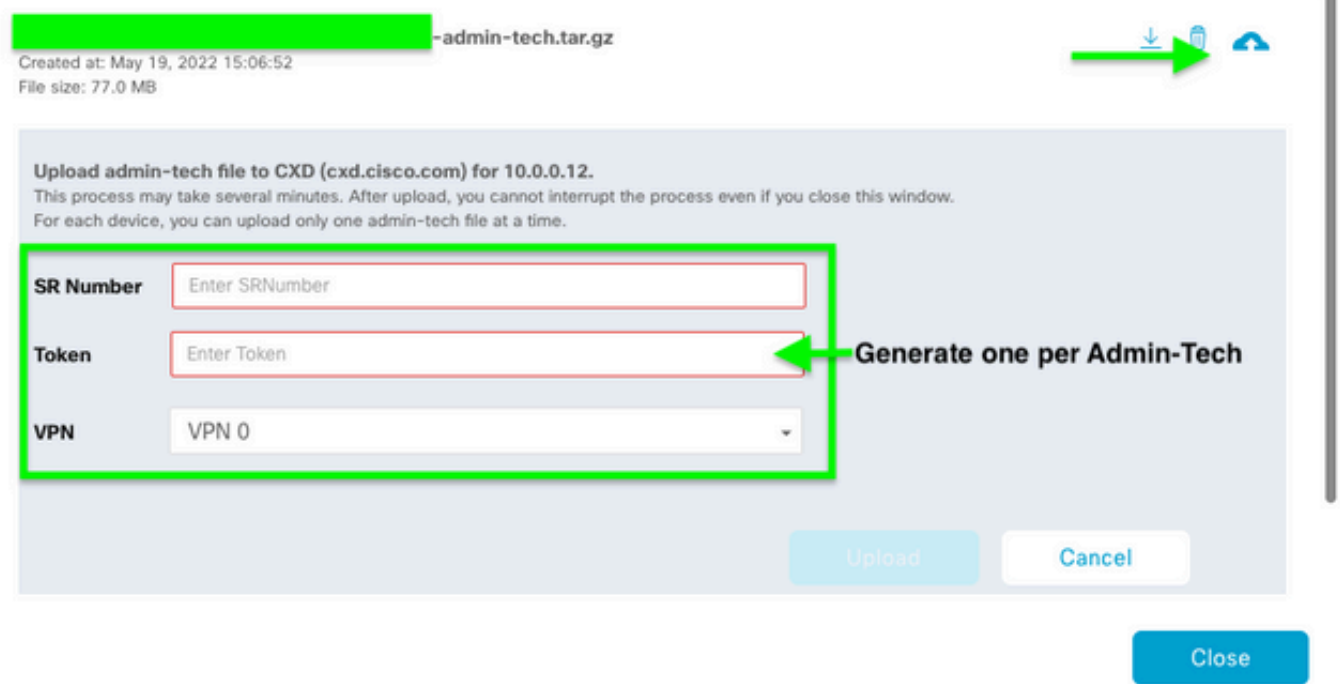

After you click **Upload** , the "**Upload successful**" message is displayted to let you know that the admin-tech was successfully uploaded to the SR.

### List of Admin-techs

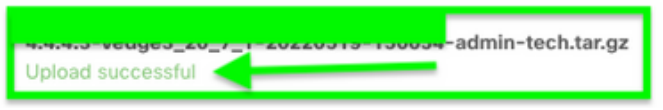

Also, now we have the ability on the vManage to fetch the **admin-tech** from the Edge devcie, if the **admin-tech** is already there on the device. It could be that the admin-tech has been generated via the CLI on the device. On vManage, now you can use the copy option to copy the the image into vManage and subsequently use it to upload directly into the Cisco SR case, as mentioned previously.

Additional information is provided here.

You can see the admin-techs on the device via:

٠

 $\perp$  0  $\triangle$ 

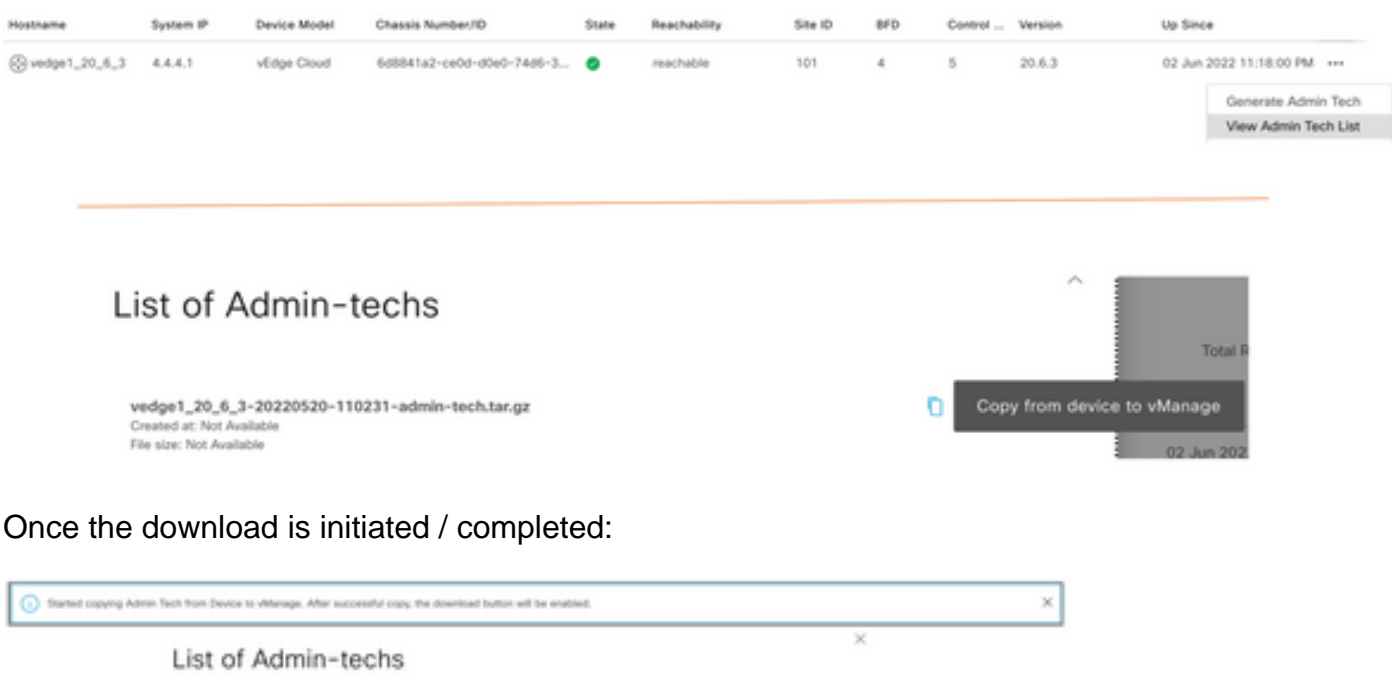

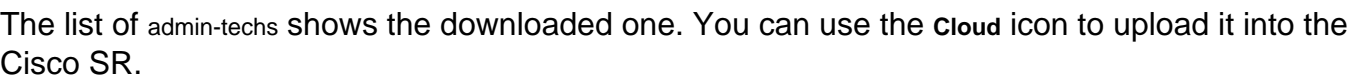

 $0 - A = 0$ 

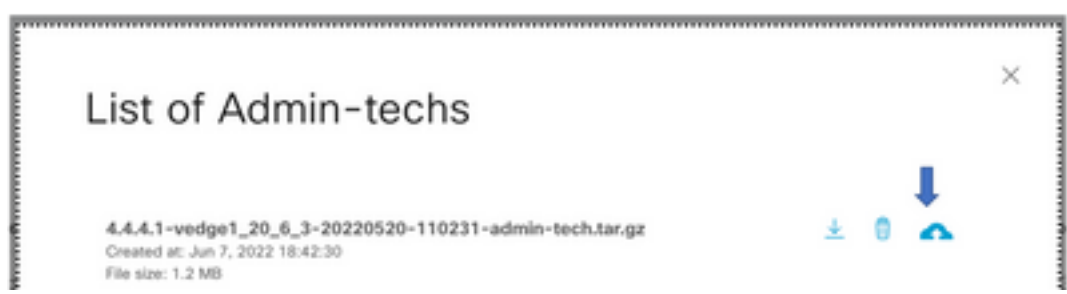

wdge1,20,6,3-20220520-110221-admin-tech.tar.gr

Created at North

In Release 20.6.x and later, if the vManage is in a Cluster mode, you can generate admin-techs across all the vManage nodes with the **Generate Admin Tech for vManage** option under **Tools > Operational Commands**.

# **Generate Admin Tech for vManage**

Once generated, you can use the previous steps to upload the admin-techs directly to the TAC Case.

#### **vManage CLI**

Specific to vManage only, once **request admin-tech** is used via the CLI to generate the admin-tech and it is completed, you can enter the **request upload** command. Use this syntax in this example. Once prompted for the password, enter the token you retrieved earlier.

vManage# request upload ypn 512 scp://69094XXXX@cxd.cisco.com:/test.file test.file 69094XXXX@cxd.cisco.com's password: 100% 21  $0.3KB/s$ 00:00 test.file vManage#

## **Verify the Case Attachment**

Verify the admin-tech has been uploaded to the case with the use of SCM.

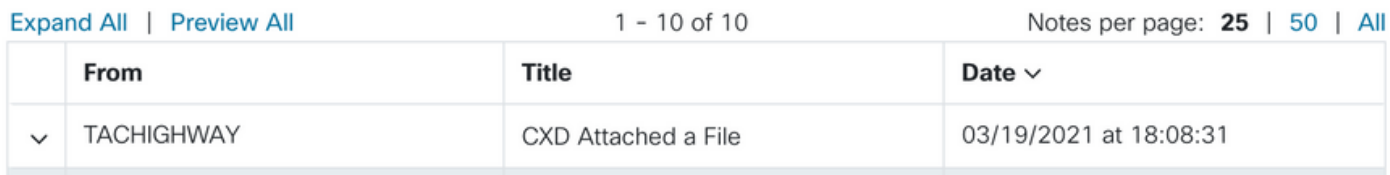